## **Respondus LockDown Browser – Library Laptop Edition**

*This article applies to students who will use Clarion University library laptops to take a Respondus LockDown Browser / Monitor enabled quiz.*

## **Borrowing a Laptop in Carlson Library**

Students may borrow a laptop and its accessories for use outside the library for three (3) days. The fine on overnight overdue equipment is \$20 a day. You may also borrow specific laptops for use *inside the library* until the end of the day*.* There is no fine unless the item becomes lost.

**Visit the circulation desk in Carlson Library and request a laptop with the Respondus LockDown Browser app**.

## **Taking a D2L Quiz that requires Respondus LockDown Browser on a Library Laptop**

- 1) Select a browser and log in to your D2L course. Do NOT launch the Respondus app outside of D2L.
- 2) In your course, navigate to the quiz you wish to begin
	- a. The quiz may be linked from within the course content area, or you can find it under Assessments > Quizzes
- 3) On the quiz summary page, read any instructions provided by your instructor and click '**Launch LockDown Browser**'. You do not need to download and install LockDown Browser as it is already installed on the library device.

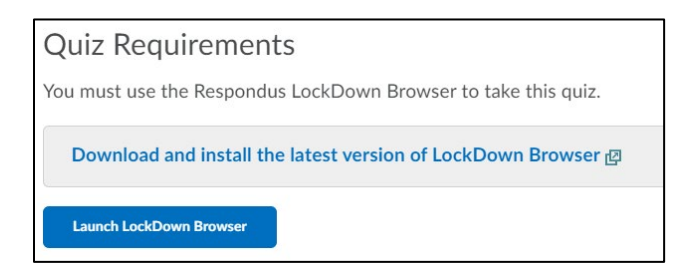

4) Allow D2L to open the LockDown Browser application. The prompt will vary depending on the browser you are using

1

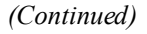

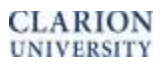

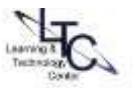

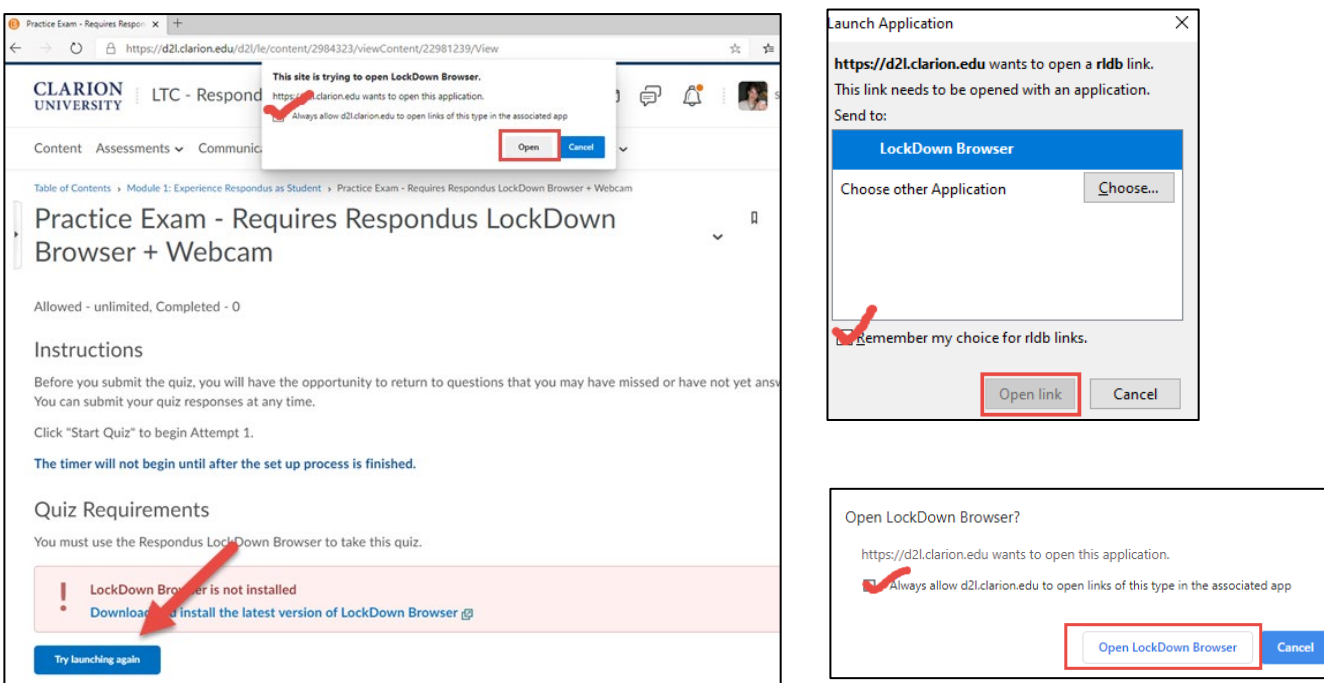

- 5) Follow the on-screen prompts to close any running applications. This is normal.
- 6) Follow the Respondus LockDown Browser/Monitor set-up process.
- 7) Begin Quiz.

2

**NOTE**: Do not exit LockDown Browser until you complete and submit the exam.

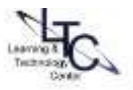